# vCloud Director (VCD) and DRaaS ZT

Quick Reference Guide

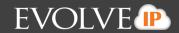

# Contents

### vCloud Portal

| vCloud Portal                                    |    |
|--------------------------------------------------|----|
| Getting started                                  | 3  |
| Quick Access                                     | 3  |
| Adding vApps                                     | 4  |
| Building a new vApp                              | 4  |
| Adding VM's                                      | 5  |
| Configuring Resources                            | 6  |
| Configuring Virtual Machines                     | 6  |
| Configuring Network                              | 7  |
| My Cloud                                         | 8  |
| vApps                                            | 8  |
| vApp Actions                                     | 8  |
| Changing vApp Properties                         | 9  |
| Virtual Machines                                 |    |
| VM Actions                                       |    |
| Adding/Removing CPU/Memory/Disk from VMs         |    |
| Tracking log files                               |    |
| Catalogs                                         |    |
| VDC Administration                               |    |
| Managing Virtual Data Centers                    |    |
| Adding users to VDC Admin                        | 14 |
| Virtual Data Center Settings and Personalization |    |
| DRaaS ZT Portal                                  | 15 |
| Testing Failover                                 |    |
| Stopping the Test Failover                       |    |
| Real Failover                                    |    |
| Editing a VPG                                    | 21 |

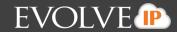

# vCloud Portal

### **Getting started**

The vCloud Portal orchestrates the provisioning of software-defined datacenter services to deliver complete virtual datacenters for easy consumption in minutes. Virtual datacenters provide virtualized compute, networking, storage, and security so that administrators can provision the complete set of services necessary to make workloads operational in minutes without worrying about the physical configuration of hardware.

1. Login to the portal using your credentials

| User name:<br>Password: | EVOLVE<br>THE CLOUD SERVICES COMPANY"<br>VCLOUD PORTAL |
|-------------------------|--------------------------------------------------------|
| Login                   |                                                        |

# **Quick Access**

Upon logging in to your vCloud Portal the first page displayed will be your Quick Access page. Here you can see your vApps and VMs within them. You can quickly login to any of your VM's or preform basic configurations. You can also access our support knowledgebase and help at any time by selecting help in the top right pane.

| morgan (Organization Administra                                          | itor)   Preferences        | Help 👻 | Logout                      |                                    |                                                                                                   |
|--------------------------------------------------------------------------|----------------------------|--------|-----------------------------|------------------------------------|---------------------------------------------------------------------------------------------------|
|                                                                          |                            |        |                             |                                    |                                                                                                   |
|                                                                          |                            |        |                             | organ (organization Administrator) |                                                                                                   |
| 🚹 Home 🛆 My Cloud 🗐 Catalogs 🖓 Adm                                       | inistration                |        |                             |                                    |                                                                                                   |
| bet up this organization                                                 |                            |        |                             | •)                                 | Organizations                                                                                     |
| Quick Access<br>To start a vApp, click Start. To use a powered on vAp    | p, click on its thumbnail. |        |                             |                                    | <ul> <li>Org Settings</li> <li>Manage VDCs</li> </ul>                                             |
| 💠 Add vApp from Catalog 🛛 🎁 Add vApp from 0                              | VF 🏾 🍢 Build New vApp      |        |                             | C 🕲                                | Content                                                                                           |
| DTvApp_ichurch_1                                                         | RS_demo01                  | Open   | vApp_Replication            |                                    | Hanage vApps<br>Add vApp<br>Add vApp from OVF<br>Build New vApp<br>Manage Catalogs<br>New Catalog |
| Running Open           Lease never expires         O         O         O | S Cannot update            |        | Running Cease never expires | Open                               | Users & Groups<br>Administer Users<br>Notify Users                                                |

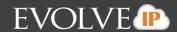

### **Adding vApps**

You can choose to build your vServers from custom built templates, built-in templates, or by creating your own from the Quick Access page by choosing from "add vApp from Catalog", "add vApp from OVF", or "Build New vApp" from the panel over your vApps or from the content section on the right hand side of your screen.

To start a vApp, click Start. To use a powered on vApp, click on its thumbnail.

| 🔶 Ad | d vApp from Catalog | 狗 Add vApp from OVF | 🏪 Build New vApp |
|------|---------------------|---------------------|------------------|
| ୯ 🌚  | Content             |                     |                  |
|      | 🔀 Manage vApps      |                     |                  |
|      | 🕈 Add vApp          |                     |                  |
|      | 😚 Add vApp from C   | VF                  |                  |
|      | 🐮 Build New vApp    |                     |                  |
|      | 🔋 Manage Catalog    | IS                  |                  |
|      | 1 New Catalog       |                     |                  |
|      | Users & Groups      |                     |                  |
|      | <u>.</u>            |                     |                  |

### **Building a new vApp**

Clicking on the Build New vApp button will bring you to the configuration window. You can name and describe you new vApp and chose which VDC it will reside in. You can also set leasing so stops and storage cleanup can be automatic.

| New vApp                                         |                                                              |                                                        |                                                          |
|--------------------------------------------------|--------------------------------------------------------------|--------------------------------------------------------|----------------------------------------------------------|
| Select Name and Location<br>Add Virtual Machines | Select Name and L<br>A vApp is a cloud co<br>lease settings. |                                                        | ne or more virtual machines. Describe this vApp and (    |
| Configure Resources                              | Name:                                                        | vApp_morgan_2                                          | *                                                        |
| Configure Virtual Machines                       | Description:                                                 |                                                        |                                                          |
| Configure Networking                             |                                                              |                                                        |                                                          |
| Ready to Complete                                | Virtual Datacenter                                           |                                                        |                                                          |
|                                                  | Select the Virtual D                                         | atacenter (VDC) in which this w                        | App is stored and runs when it is started.               |
|                                                  | EIP-DEMO                                                     | Ŧ                                                      |                                                          |
|                                                  | Leases                                                       |                                                        |                                                          |
|                                                  |                                                              | Never Expires  Hours How long this vApp can run before | • it is automatically stopped.                           |
|                                                  | Storage lease:                                               | Never Expires                                          | g it is available before being automatically cleaned up. |

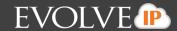

### Adding VM's

Select next to add your VM's. You can chose to add from your public or private catalogs by highlighting one and selecting the add button. You will notice it will drop down into the next table – do this for as many VM's as needed in this vApp.

| Select Name and Location   | Add Virtual Machines                                                    |             |                    |                       |                             |                         |
|----------------------------|-------------------------------------------------------------------------|-------------|--------------------|-----------------------|-----------------------------|-------------------------|
|                            | You can search the catalog for vir<br>new VM and install an operating s |             | add to this vApp o | r add a new, blank VI | I. Once the vApp is created | l, you can power on the |
| Add Virtual Machines       | new vm and install an operating s                                       | system.     |                    |                       |                             |                         |
| Configure Resources        | Look in: 🚯 Public Catalogs                                              | -           |                    | All                   | •                           | C                       |
| Configure Virtual Machines | Name 1 🛦 OS                                                             | Gold Master | vApp               | Catalog               | Created On                  | Disk Info               |
| Configure Networking       | RHEL6.x86_64-\ Red Hat Enti                                             | -           | RHEL6.x86_64       | Public_BYOL_LV        | 01/15/2015 3:35 PM          | 25.00 GB                |
| Ready to Complete          | Windows2008R2 Microsoft Wii                                             | 0           | Windows2008F       | Public_BYOL_LV        | 03/17/2015 12:17 PM         | 25.00 GB                |
|                            | Windows2008R2 Microsoft Wii                                             | 0           | Windows2008F       | EvolveIP_BYOL         | 04/03/2015 11:15 AM         | 25.00 GB "              |
|                            | Windows2012R2 Microsoft Wii                                             | $\odot$     | Windows2012F       | EvolveIP_BYOL         | 04/03/2015 11:14 AM         | 25.00 GB                |
|                            | Add - Remove                                                            |             |                    |                       | 1-5 of 6                    |                         |
|                            | Name OS                                                                 | Gold Master | vApp               | Catalog               | Created On                  | Disk Info               |
|                            | Windows2008R2 Microsoft Wir                                             | 0           | Windows2008        | Public_BYOL_LV        | 03/17/2015 12:17 PM         | 25.00 GB                |
|                            |                                                                         |             |                    |                       |                             |                         |
|                            |                                                                         |             |                    |                       |                             |                         |
|                            |                                                                         |             |                    |                       |                             |                         |
|                            | 🔶 New Virtual Machine                                                   |             |                    |                       |                             |                         |
|                            |                                                                         |             |                    |                       |                             |                         |
|                            |                                                                         |             |                    |                       |                             |                         |
|                            |                                                                         |             |                    |                       |                             |                         |
|                            |                                                                         |             |                    |                       |                             |                         |
|                            |                                                                         |             |                    |                       | Back Next                   | Finish Cancel           |

You can also chose to create a new virtual machine by selecting the +New Virtual Machine button bottom left. A window will appear where you can name and configure hardware, OS, CPU, memory, and NIC's for your new virtual machine. Plug in your requirements and click ok. You should see your new VM populate in the bottom table, you can then click next.

# VCD and Zerto Quick Reference Guide

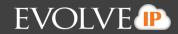

| Virtual Machine name:                                                                                                    | 2    |
|----------------------------------------------------------------------------------------------------|------|
| A label for this VM that appears in VCD lists. Computer name: The computer name / host name set in the guest OS of this VM that identifies it on a network. This field is restricted to 15 characters for Windows. For non-Windows systems it car 63 characters long and contain dots. Description: Virtual hardware version: Hardware Version 10  Virtual hardware version: Hardware Version 10  Virtual hardware version: Microsoft Windows Server Threshold (64-bit) Virtual CPUs: 1 Cores per socket: 1 Expose hardware-assisted CPU virtualization to guest OS                                                                                                    |      |
| Computer name:       The computer name / host name set in the guest OS of this VM that identifies it on a network.<br>This field is restricted to 15 characters for Windows. For non-Windows systems it car 63 characters long and contain dots.         Description:       Image: Computer name / host name set in the guest OS of this VM that identifies it on a network.<br>This field is restricted to 15 characters for Windows. For non-Windows systems it car 63 characters long and contain dots.         Description:       Image: Computer name / host name set in the guest OS of this VM that identifies it on a network.<br>This field is restricted to 15 characters for Windows. For non-Windows systems it car 63 characters long and contain dots.         Description:       Image: Computer name / host name set in the guest OS of this VM that identifies it on a network.<br>This field is restricted to 15 characters for Windows. For non-Windows systems it car 63 characters long and contain dots.         Operating System Family:       Image: Computer name / host name set in the guest OS of this VM that identifies it on a network.         Number of virtual CPUs:       Image: Computer name / host name set in the guest OS         Number of sockets:       1         Image: Expose hardware-assisted CPU virtualization to guest OS |      |
| The computer name / host name set in the guest OS of this VM that identifies it on a network.         This field is restricted to 15 characters for Windows. For non-Windows systems it car 63 characters long and contain dots.         Description:         Virtual hardware version:         Hardware Version 10         Operating System Family:         Image: Microsoft Windows Server Threshold (64-bit)         Number of virtual CPUs:         1         Cores per socket:         1         Expose hardware-assisted CPU virtualization to guest OS                                                                                                    |      |
| network.         This field is restricted to 15 characters for Windows. For non-Windows systems it car 63 characters long and contain dots.         Description:         Virtual hardware version:         Hardware Version 10         Operating System Family:         Image: Microsoft Windows         Operating System:         Microsoft Windows Server Threshold (64-bit)         Number of virtual CPUs:         1         Cores per socket:         1         Expose hardware-assisted CPU virtualization to guest OS                                                                                                    |      |
| This field is restricted to 15 characters for Windows. For non-Windows systems it car         63 characters long and contain dots.         Description:         Virtual hardware version:         Hardware Version 10         Operating System Family:         Image: Second Windows Server Threshold (64-bit)         Number of virtual CPUs:         1         Cores per socket:         1         Expose hardware-assisted CPU virtualization to guest OS                                                                                                    |      |
| Virtual hardware version: Hardware Version 10  Operating System Family: Operating System: Microsoft Windows Operating System: Microsoft Windows Server Threshold (64-bit) Number of virtual CPUs: 1 Cores per socket: 1 December of sockets: 1 Expose hardware-assisted CPU virtualization to guest OS                                                                                                    | ı be |
| Operating System Family:             Microsoft Windows                                                                                                    |      |
| Operating System Family:             Microsoft Windows                                                                                                    |      |
| Operating System Family:             Microsoft Windows                                                                                                    |      |
| Operating System:       Microsoft Windows Server Threshold (64-bit)         Number of virtual CPUs:       1         Cores per socket:       1         Number of sockets:       1         Expose hardware-assisted CPU virtualization to guest OS                                                                                                    |      |
| Number of virtual CPUs: 1<br>Cores per socket: 1<br>Number of sockets: 1<br>Expose hardware-assisted CPU virtualization to guest OS                                                                                                    |      |
| Cores per socket: 1<br>Number of sockets: 1<br>Expose hardware-assisted CPU virtualization to guest OS                                                                                                    |      |
| Cores per socket: 1<br>Number of sockets: 1<br>Expose hardware-assisted CPU virtualization to guest OS                                                                                                    |      |
| Number of sockets: 1 Expose hardware-assisted CPU virtualization to guest OS                                                                                                    |      |
| Expose hardware-assisted CPU virtualization to guest OS                                                                                                    |      |
|                                                                                                    |      |
|                                                                                                    |      |
| Memory: 4 GB V                                                                                                    |      |
| Hard disk size:                                                                                                    |      |

### **Configuring Resources**

The next window will allow to you configure your storage policies from the dropdown menu per virtual machine

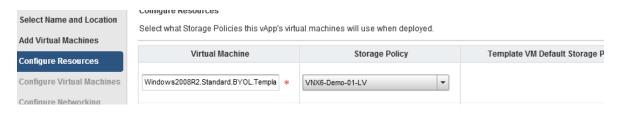

# **Configuring Virtual Machines**

Click next and name each of your VM's and set your primary NIC, network and IP settings. Note: It is recommended to choose static IP, it will ensure that when you exit your VM that it won't "reset" and when you log back in it will have the same appearance (apps and windows open) as when you left.

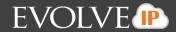

| Select Name and Location<br>Add Virtual Machines<br>Configure Resources<br>Configure Virtual Machines | machines after you co | chine and select the net<br>mplete this wizard.<br>hter type<br>iffect both networking perf | ormance and migra |               | n configure additional properties for virtual<br>/Mware KnowledgeBase for more information on |
|----------------------------------------------------------------------------------------------------|-----------------------|---------------------------------------------------------------------------------------------|-------------------|---------------|-----------------------------------------------------------------------------------------------|
| Configure Networking                                                                                  | Virtual Machine       | Computer Name                                                                               | Primary NIC       | Network       | IP Assignment                                                                                 |
| Ready to Complete                                                                                     | 🗗 Windows             | Windows2008-0 *                                                                             | • NIC 0           | L VM_NET_Demo | Static - IP Pool 🔹                                                                            |

### **Configuring Network**

Click next and you will see the network configuration tab. Here you will configure how your vApps connect to your organizations VDC network.

| пол тарр                                         |                                            |                                               |                         |                      |                           |                      | <b>9</b>   9        |
|--------------------------------------------------|--------------------------------------------|-----------------------------------------------|-------------------------|----------------------|---------------------------|----------------------|---------------------|
| Select Name and Location<br>Add Virtual Machines | Configure Networki<br>Specify how this vAp | 2                                             | es, and its vApp netv   | vorks connect to the | organization VDC ne       | tworks that are acce | essed in this vApp. |
| Configure Resources                              | Fence vApp<br>Fencing allows ide           | ntical virtual machines                       | in different vApps to b | e powered on without | conflict by isolating the | MAC and              |                     |
| Configure Virtual Machines                       | IP addresses of th                         | e virtual machines.<br>ted for this vApp doe: | e not have network r    | ecources to support  | fencing                   |                      |                     |
| Configure Networking                             |                                            |                                               | S not nave network i    | esources to support  | nencing.                  |                      |                     |
|                                                  | Name                                       | Туре                                          | Gateway Address         | Network Mask         | Connection                | DHCP                 | Retain IP/ MAC      |
| Ready to Complete                                | 🔔 VM_NET_Dem                               | Organization VDC                              | 10.200.2.200            | 255.255.255.0        | Direct                    | -                    |                     |
|                                                  |                                            |                                               |                         |                      |                           |                      |                     |

#### Clicking next will take you to the ready to complete page where you can review your vApp configurations

| Select Name and Location<br>Add Virtual Machines | Ready to Complete You are about to create a vA Name: | pp with these specifications. Review th | e settings and click Finish.     |                 |
|--------------------------------------------------|------------------------------------------------------|-----------------------------------------|----------------------------------|-----------------|
| Configure Resources                              | Description:                                         | wwp_morgan_o                            |                                  |                 |
| Configure Virtual Machines                       |                                                      |                                         |                                  |                 |
| Configure Networking                             | Owner:                                               | morgan                                  |                                  |                 |
| Ready to Complete                                | Virtual datacenter:                                  | EIP-DEMO                                |                                  |                 |
|                                                  | Runtime lease:                                       | Never Expires                           |                                  |                 |
|                                                  | Runtime lease expiration:                            | Never                                   |                                  |                 |
|                                                  | Storage lease:                                       | Never Expires                           |                                  |                 |
|                                                  | Storage lease expiration:                            | Never                                   |                                  |                 |
|                                                  | Networks - 1:                                        | VM_NET_Demo                             |                                  |                 |
|                                                  | VMs - 1:                                             | Virtual Machine                         | Guest OS                         | Storage Policy  |
|                                                  |                                                      | Windows2008R2.Standard.BYOL.T           | Microsoft Windows Server 2008 R2 | VNX6-Demo-01-LV |
|                                                  |                                                      |                                         |                                  |                 |
|                                                  |                                                      |                                         | Back                             | Next Finish     |

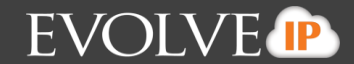

Click finish and you will see you vApp and virtual machines provisioning on the Quick Access main page. After this is completed you can access your VMs by directly clicking on them.

# **My Cloud**

### vApps

Clicking on the My Cloud tab will bring to you a page where you can access your vApps, VM's, Expired Items, and Logs. Here you will be able to view your information in different tabs and sort machines from the drop down menu to easily find and access them quickly. You can also perform the same functionality as you can on the Quick Access page by starting, stopping, pausing, creating new vApps and going to the properties page to change configurations.

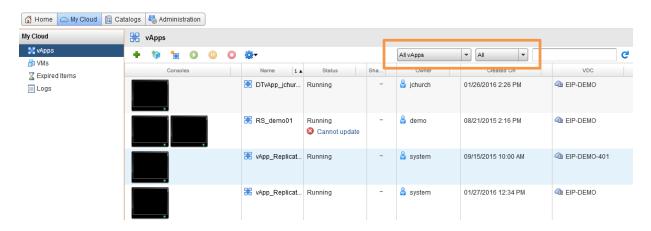

### vApp Actions

By right clicking on a vApp it will bring a drop down menu where you can change the power setting, share your vApp, change the owner, copy, add to a catalog, and manage the properties.

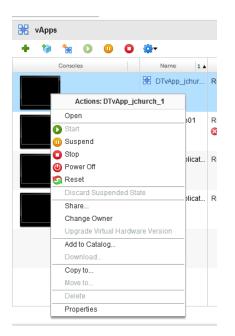

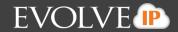

### **Changing vApp Properties**

By right clicking on your vApp and clicking on properties at the bottom, a window will pop up where you can change and configure settings. The general tab you can change the name and description and change leasing

| Name:                        | DTvApp_jchurch_1 *                                                                  |
|------------------------------|-------------------------------------------------------------------------------------|
| Description:                 | Windows 2012 R2 Standard - Bring Your Own Licensing<br>1 CPU, 2GB RAM, 25GB C Drive |
| /irtual datacenter<br>.eases | : EIP-DEMO                                                                          |
| Reset leases                 |                                                                                     |
| Runtime lease:               | Never Expires Ver Hours Ver Expires on: Never                                       |
|                              | How long this vApp can run before it is automatically stopped.                      |
|                              |                                                                                     |
|                              |                                                                                     |

From the starting a stopping VM's tab you can set automatic order in which you want your VM's to start and stop in your vApp when it is powered on and off. When you start this vApp, Virtual Machines are started in the specified order. When you stop this vApp Virtual Machines are stopped in the reverse order. For each virtual machine you can specify a waiting time before the next one is started or stopped.

| General Starti | ing and Stopping V | Ms Sharing Guest Prop | erties Metadata      |                 |               |
|----------------|--------------------|-----------------------|----------------------|-----------------|---------------|
| Virtual Machi  | Order              | Start Action          | Start Wait (seconds) | Stop Action     | Stop Wait (se |
| 🖆 Windows201   | 0                  | Power On (default)    | 0                    | Power Off ( 🔍 🔻 | 0             |
|                |                    |                       |                      |                 |               |
|                |                    |                       |                      |                 |               |

# VCD and Zerto Quick Reference Guide

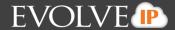

#### You can add members in the sharing tab to allow others to access your vApps and VM's

| General  | Starting and Stopping VMs       | Sharing    | Guest Properties      | Metadata | l . |
|----------|---------------------------------|------------|-----------------------|----------|-----|
| With whi | ch members of your organization | do you wan | t to share this vApp? |          |     |
| Add      | Members                         |            |                       |          |     |
|          | Name                            |            | Access Le             | vel      |     |
|          |                                 |            |                       |          |     |

#### You can also add metadata from the properties window

| General        | Starting and Stopping VMs | Sharing | Guest Properties | Metadata               |
|----------------|---------------------------|---------|------------------|------------------------|
| Type:<br>Name: | Text 💌                    | *       |                  | Add<br>Delete<br>Reset |

Value:

Enter a text value. A text value is searchable from the API if it does not exceed 1000 characters (0 characters entered).

#### Existing metadata:

| Name           | Value                        | Туре | User access |
|----------------|------------------------------|------|-------------|
| vapp.origin.id | c1b2e0c4-1ed0-4c29-ab1f-b684 | Text | Read only   |
|                | 115-3                        | T    |             |

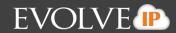

# **Virtual Machines**

Here you will be able to view your information in different tabs and sort machines from the drop down menu to easily find and access them quickly. You can also perform the same functionality as you can on the Quick Access page by starting, stopping, pausing, creating new vApps and going to the properties page to change configurations.

### **VM Actions**

Right clicking on a VM will allow you to choose power functions, insert CD/DVDs from a catalog, Eject, install VMware tools (which are necessary for proper functionality), upgrade hardware, download remote desktop, copy, move, and your VM properties page.

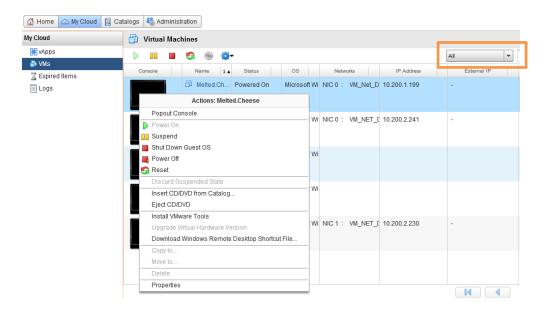

# Adding/Removing CPU/Memory/Disk from VMs

By right clicking your VM and clicking on properties will allow you to change your hardware requirements per VM. You can also change your naming and description per VM, configure Guest OS and properties and allocate resources

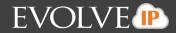

|                                                                                   | Melted.Cheese                                                                                           |                         |                         |                 |                  | 3      |
|-----------------------------------------------------------------------------------|----------------------------------------------------------------------------------------------------|-------------------------|-------------------------|-----------------|------------------|--------|
| General Hardware                                                                  | Guest OS Customization                                                                                  | Guest Properties        | Resource Allocation     | Metadata        |                  |        |
|                                                                                   |                                                                                                    |                         |                         |                 |                  |        |
| Jumber of virtual CPUs:                                                           | 1 -                                                                                                    |                         |                         |                 |                  |        |
| Cores per socket:                                                                 | 1 -                                                                                                    |                         |                         |                 |                  |        |
| lumber of sockets:                                                                | 1                                                                                                    |                         |                         |                 |                  |        |
|                                                                                   | sisted CPU virtualization to gue<br>port virtualization servers or 64-bi                                |                         | virtual machine.        |                 |                  |        |
| otal memory: 2                                                                    | ▼ GB ▼                                                                                                  |                         |                         |                 |                  |        |
| ara 515h5                                                                         |                                                                                                    |                         |                         |                 |                  |        |
| ▲ Some hard drive pro                                                             | perties cannot be modified while the                                                                    | he virtual machine is p | powered on.             |                 |                  |        |
| Name                                                                              | perties cannot be modified while the Size                                                               | he virtual machine is p | bowered on.<br>Bus Type | Bus Number      | Unit Number      |        |
|                                                                                   | Size                                                                                                    |                         |                         | Bus Number<br>0 | Unit Number<br>0 | Delete |
| Name                                                                              | Size                                                                                                    |                         | Bus Type                |                 |                  | Delete |
| Name Disk 0                                                                       | Size                                                                                                    | LSI Logi                | Bus Type                |                 |                  |        |
| Name Disk 0 IICs G Guest customization Show network adapte Adapter choice can aff | Size                                                                                                    | LSI Logi                | Bus Type                | 0               | 0                | Add    |
| Name Disk 0 IICs G Guest customization Show network adapte Adapter choice can aff | Size<br>50 • GB •<br>Is required to run for the NIC char<br>r type<br>ect both networking performance a | LSI Logi                | Bus Type                | 0               | 0                | Add    |
| Name Disk 0 IICs G Guest customization Show network adapte Adapter choice can aff | Size<br>50 • GB •<br>Is required to run for the NIC char<br>r type<br>ect both networking performance a | LSI Logi                | Bus Type                | 0               | 0                | Add    |

# **Tracking log files**

From the My Cloud tab you can access your logs of tasks and events within your VDC.

| 🛗 Home 🛆 My Cloud | 🔢 Catalogs 🛛 🍇 Admi | nistration |                   |                    |           |                    |                    |
|-------------------|---------------------|------------|-------------------|--------------------|-----------|--------------------|--------------------|
| ly Cloud          | 📕 Logs              |            |                   |                    |           |                    |                    |
| 器 vApps           | Tasks Eve           | nts        |                   |                    |           |                    |                    |
| 🖆 VMs             |                     |            |                   |                    |           |                    |                    |
| Z Expired Items   | <b>⊘</b> +          |            |                   |                    |           | All                | <b>•</b>           |
| 📕 Logs            | Task                | Status     | Service Namespace | Туре               | Owner     | Started At 1 🔻     | Completed At       |
|                   | 🔄 Acquired          | 0          | com.vmware.vcloud | Virtual Machine    | 占 jchurch | 01/28/2016 8:05 PM | 01/28/2016 8:05 PM |
|                   | 🔄 Updated           | 0          | com.vmware.vcloud | Virtual Machine    | 占 jchurch | 01/28/2016 8:04 PM | 01/28/2016 8:04 PM |
|                   | 🔄 Updated           | ۲          | com.vmware.vcloud | Virtual Machine    | 占 jchurch | 01/28/2016 8:01 PM | 01/28/2016 8:01 PM |
|                   | 🔄 Acquired          | 0          | com.vmware.vcloud | Virtual Machine    | 👗 jchurch | 01/28/2016 7:06 PM | 01/28/2016 7:06 PM |
|                   | 🔄 Updated           | 0          | com.vmware.vcloud | Virtual Machine    | 👗 jchurch | 01/28/2016 7:06 PM | 01/28/2016 7:06 PM |
|                   | 💹 Acquired          | 0          | com.vmware.vcloud | Virtual Machine    | 着 jchurch | 01/28/2016 7:05 PM | 01/28/2016 7:05 PM |
|                   | 🔄 Updated           | 0          | com.vmware.vcloud | Virtual Machine    | 🖁 jchurch | 01/28/2016 7:05 PM | 01/28/2016 7:05 PM |
|                   | 🔄 Updated           | 0          | com.vmware.vcloud | Virtual Machine    | 👗 jchurch | 01/28/2016 7:04 PM | 01/28/2016 7:04 PM |
|                   | 🔄 Acquired          | 0          | com.vmware.vcloud | Virtual Machine    | 👗 jchurch | 01/28/2016 7:03 PM | 01/28/2016 7:03 PM |
|                   | 🔄 Acquired          | 0          | com.vmware.vcloud | Virtual Machine    | 占 jchurch | 01/28/2016 4:25 PM | 01/28/2016 4:25 PM |
|                   | 🔄 Acquired          | 0          | com.vmware.vcloud | Virtual Machine    | 着 jchurch | 01/28/2016 4:20 PM | 01/28/2016 4:20 PM |
|                   | 🚈 Acquired          | 0          | com.vmware.vcloud | Virtual Machine    | 着 jchurch | 01/28/2016 4:02 PM | 01/28/2016 4:02 PM |
|                   | 🔄 Running           | 0          | com.vmware.vcloud | Virtual Applicatio | 占 jchurch | 01/28/2016 3:58 PM | 01/28/2016 4:00 PM |
|                   | Running             | 0          | com.vmware.vcloud | Virtual Applicatio | a ichurch | 01/28/2016 3:58 PM | 01/28/2016 4:00 PM |

# **Catalogs**

Under The catalogs tab you will see "my organization catalogs" and "public catalogs". You can add catalogs, templates and media here. You can make different catalogs to organize your templates and chose who can view them.

You can view from the drop down tab that's labeled all "catalogs" or sort through which are yours and shared as well.

| DRaaS Compute                |                         |                   |          |                   | morgan (Organization Administra | tor)   Preferences | i   Help <del>+</del>   Logo |  |  |
|------------------------------|-------------------------|-------------------|----------|-------------------|---------------------------------|--------------------|------------------------------|--|--|
| 🕼 Home 🖾 My Cloud 🗎 Ca       | talogs 🍇 Administration |                   |          |                   |                                 |                    |                              |  |  |
| Catalogs                     | Public Catalogs         | B Public Catalogs |          |                   |                                 |                    |                              |  |  |
| 🔝 My Organization's Catalogs | Catalogs vApp Templat   | tes Media         | & Other  |                   |                                 |                    |                              |  |  |
| Public Catalogs              | <b>₩</b> -              | •                 |          |                   | All Catalogs 🔹 🖌                |                    |                              |  |  |
|                              | Name 1 🛦                | Version           | Exter    | Organization      | Created On                      | vApp Templat       | Media & Other                |  |  |
|                              | B EvolveIP_BYOL         | 74                | -        | EvolveIP_Resource | 07/11/2014 4:02 PM              | 3                  | 0                            |  |  |
|                              | 🚯 IMMS_Ubuntu           | 7                 | <b>B</b> | EvolveIP_Resource | 04/28/2015 9:17 AM              | 🔊 o                | <u></u> 1                    |  |  |
|                              | B Public_BYOL_LV        | 34                | -        | EvolveIP_Resource | 10/21/2014 3:01 PM              | 3                  | <u></u> 1                    |  |  |
|                              |                         |                   |          |                   |                                 |                    |                              |  |  |
|                              |                         |                   |          |                   |                                 |                    |                              |  |  |

# **VDC Administration**

# **Managing Virtual Data Centers**

Under the administration tab you can manage and monitor your virtual data centers. By viewing your processor, memory and storage usage you can account for allocating or removing resources as needed.

| Administration                                                                                                    | Virtual Datacenters |     |                |       |                  |           |
|----------------------------------------------------------------------------------------------------|---------------------|-----|----------------|-------|------------------|-----------|
| <ul> <li>Cloud Resources</li> </ul>                                                                                                    | <b>*</b>            |     | Manage Monitor |       | All              | C 3       |
| irtual Datacenters                                                                                                    | Name                | 1 🔺 | Status         | Enabl | Allocation Model | vApps III |
| ✓ Members                                                                                                    | C EIP-DEMO          |     | 0              | ~     | Allocation Pool  | 86 3      |
| 🛔 Lost & Found                                                                                                    | EIP-DEMO-401        |     | 0              | ~     | Allocation Pool  | 88 3      |
| <ul> <li>Settings</li> <li> <sup>™</sup> General         <sup>™</sup> Email         <sup>™</sup> Policies         <sup>™</sup> Guest Personalization         <sup>™</sup> Federation         <sup>™</sup> Federation         <sup>™</sup> Metadata         <sup>™</sup> </li> </ul> |                     |     |                |       |                  |           |

| 🚹 Home 🖾 My Cloud 🗎 Catalogs 🖏 Administration                    |                     |           |             |              |                  |     |  |  |  |
|------------------------------------------------------------------|---------------------|-----------|-------------|--------------|------------------|-----|--|--|--|
| Administration                                                   | 🔒 Virtual Datacente | rs        |             |              |                  |     |  |  |  |
| <ul> <li>Cloud Resources</li> <li>Wirtual Datacenters</li> </ul> | <b>0</b> -          | Man       | age Monitor |              | All              | C 🛛 |  |  |  |
| Members                                                          | Name 1 🔺            | Processor | Memory      | Storage      | Allocation Model | [   |  |  |  |
| 🖁 Users                                                          | EIP-DEMO            | 6.00 GHz  | 35.00 GB    | 20,550.39 GB | Allocation Pool  |     |  |  |  |
| Lost & Found<br>▼ Settings                                       | C EIP-DEMO-401      | 6.00 GHz  | 35.00 GB    | 300.00 GB    | Allocation Pool  |     |  |  |  |
| 💣 General<br>鑙 Email                                             |                     |           |             |              |                  |     |  |  |  |
| Policies                                                         |                     |           |             |              |                  |     |  |  |  |

### Adding users to VDC Admin

You can add users to your virtual data center administration under the administration tab yut clicking the users tab and the + symbol. Here you can also set up notifications for your admin users.

| ✓ Members                      | User Name 1 🔺 | Full Name    | Enabl | Look | Role               | Type  | All VMs/Quota | Running VMs/Quota |
|--------------------------------|---------------|--------------|-------|------|--------------------|-------|---------------|-------------------|
| Users                          | 着 demo        | Demo User    | ~     |      | / Organization Adr | Local | 2 / unlimited | 2 / unlimited     |
| 🔓 Lost & Found                 | 着 jchurch     | Jason Church | ~     |      | 🔏 Organization Adr | Local | 3 / unlimited | 3 / unlimited     |
| ✓ Settings                     | 着 morgan      | Morgan Emlet | ×     |      | 🔏 Organization Adr | Local | 0 / unlimited | 0 / unlimited     |
| 💣 General                      | 着 rslough     | Ray          | × .   |      | 🚝 Organization Adr | Local | 0 / unlimited | 0 / unlimited     |
| Per all                        | 👗 zerto       |              | ×     |      | a Organization Adr | Local | 0 / unlimited | 0 / unlimited     |
| Policies Guest Personalization |               |              |       |      |                    |       |               |                   |

### **Virtual Data Center Settings and Personalization**

- In this settings window you can: -SMTP Server settings -Leasing and quota requirements -Add domains
- -Manage metadata

| ➡ Settings  | vApp leases:                                                                                                    |
|-------------|----------------------------------------------------------------------------------------------------|
| i General   | Maximum runtime lease: Never Expires 🔻 Hours 💌 *                                                                                                    |
| 🍘 Email     | How long vApps can run before they are automatically stopped.                                                                                                    |
| CP Policies | Maximum storage lease: Never Expires v Hours v *<br>How long stopped vApps are available before being automatically cleaned up.<br>Storage cleanup: Move to Expired items v<br>vApp template lease:<br>Maximum storage lease: So v Days v *<br>How long vApp templates are available before being automatically cleaned up.                   |
|             | Storage cleanup: Move to Expired Items 👻                                                                                                    |
|             | Default Quotas         These values suggest the default quotas for how many VMs a User can store and power on in this organization. They can be changed by an organization administrator.         All VMs quota:          1         1         0         Unlimited         Running VMs quota:          1         1         0         Unlimited |
|             | Apply                                                                                                    |

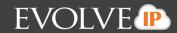

# **DRaaS ZT Portal**

# **Testing Failover**

Before testing, please login to both the vCloud portal and DRaaS ZT Portal.

In the vCloud portal navigate to the vApps tab under my cloud

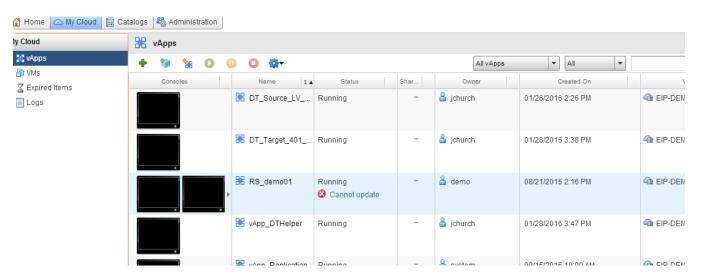

**NOTE**: You can login to Zerto via RDC if inside of your own network or from the web portal using your credentials

| Zertø        | Zerto Service Po | rtal  |
|--------------|------------------|-------|
| ZORG         |                  |       |
| User Name  ? |                  |       |
| Password     |                  |       |
|              | Remember me      | LOGIN |
|              |                  |       |
|              |                  |       |

In testing, the servers can be brought up in an isolated network. If the IP mode is set to "none", no ip address is assigned. You can configure the IP address by editing the VPG in advance before the failover test.

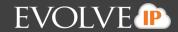

In the DRaaS ZT interface, click the failover arrow: MAKE SURE IT IS SET TO TEST. In "Test" mode, production servers remain fully operational and online. In "LIVE" mode, production servers are automatically powered down as part of the failover. THIS WILL CAUSE A SERVICE INTERUPTION and should be used with caution. **Also, be mindful of network/IP configuration especially for IP routing, name resolution and AD registration.** 

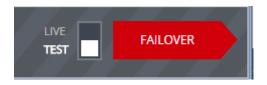

#### Select the VPG's you want to test

| Failover Test                                             |                                 |                   | @ X                  |
|-----------------------------------------------------------|---------------------------------|-------------------|----------------------|
|                                                           | SELECT VPGs EXECUTION PARAMETER | IS FAILOVER TEST  |                      |
|                                                           |                                 |                   |                      |
| Search Q Select or search a gro.                          | Select VPGs to failover test.   |                   |                      |
|                                                           |                                 | Protection Status | State                |
| Product Lab (1)                                           | 🗁 🕼 Customer1-Prem              | Meeting SLA       |                      |
| DemoReplication (1)                                       | 🗁 📲 Evolve IP - East            | Meeting SLA       |                      |
|                                                           |                                 |                   |                      |
|                                                           |                                 |                   |                      |
|                                                           |                                 |                   |                      |
|                                                           |                                 |                   |                      |
|                                                           |                                 |                   |                      |
|                                                           |                                 |                   |                      |
|                                                           |                                 |                   |                      |
| Selection details : VPGs - 1, VMs - 1, Storage - 50.1 GB. |                                 |                   |                      |
|                                                           |                                 |                   |                      |
|                                                           |                                 |                   | CANCEL PREVIOUS NEXT |
|                                                           |                                 |                   |                      |

Click "next" You are given the option of which checkpoint to use. Normally you would use the most current one; however, there could be a scenario where you need to bring up your environment from a previous point in time, for example human error or virus/malware infection.

|   | Select execution parameters for each VPG. |           |                  |                     |            |         |  |  |  |
|---|-------------------------------------------|-----------|------------------|---------------------|------------|---------|--|--|--|
|   | VPG Name (# VMs)                          | Direction | Peer Site        | Checkpoint          | Boot Order | Scripts |  |  |  |
| 0 | DemoReplication (1)                       | <         | Evolve IP - East | 04/02/2016 16:06:33 | -          | -       |  |  |  |

Click "next" You should be presented with the box below. Be sure to confirm that it says "TEST" and then click the failover arrow

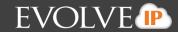

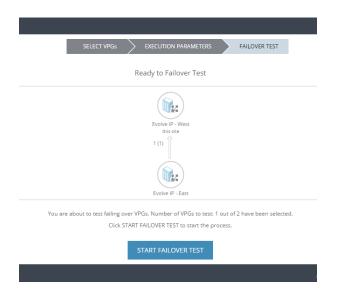

You should see the task show up in the Zerto interface.

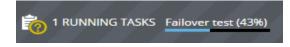

Now switch over to the vCloud Director portal. You will need to click the refresh icon *c* for the new servers to show up. The new group will display as a new vApp as shown below

| X vApp_Replication - testin | Stopped | - | 🖁 system | 02/04/2016 4:17 PM | C EIP-DEMO |
|-----------------------------|---------|---|----------|--------------------|------------|
|                             |         |   |          |                    |            |

Even though vCloud may look like it's done, go back to Zerto and watch the task progress. Depending on the size and number of servers being tested, it can take up to ten minutes.

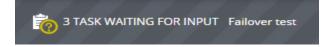

At this point you are done with the DRaaS ZT interface until we fail back. It has brought the servers up in vCloud, so now we switch over to vCloud. It should look like below:

| 🔀 vApp_Replication - testin | Stopped | - | 🖁 system | 02/04/2016 4:24 PM | C EIP-DEMO |
|-----------------------------|---------|---|----------|--------------------|------------|
|                             |         |   |          |                    |            |

From vCloud, click on the VMs button on the left to get a listing of the servers. Please be sure to only look at the servers you failed over since multiple servers might show up on this page.

| * |                                  |            |                     |           |
|---|----------------------------------|------------|---------------------|-----------|
|   | Melted.Cheese - testing recovery | Powered On | Microsoft Windows S | NIC 0 : - |
| * |                                  |            |                     |           |

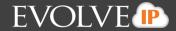

Here you can login to your servers and make sure all data is recovered and test applications.

# **Stopping the Test Failover**

Click on the orange "task waiting for input" text (it would normally say 1 task unless you have multiple tasks running)

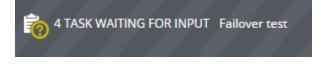

Click on the tasks waiting and a window will appear, you should see details on the task.

| TASKS          |                                               | @ × |
|----------------|-----------------------------------------------|-----|
| 7 Failover tes | t DemoReplication - Waiting for user<br>input | -   |

Click the square to initiate the test cleanup. The stop test window should pop up and select "stop"

| Stop Test                                  |                                   | ⊛× |
|--------------------------------------------|-----------------------------------|----|
| Specify the test result and optionally add | test notes.                       |    |
| Result                                     | Success                           | ~  |
| Notes                                      | Stop Test for VPG DemoReplication |    |
|                                            |                                   |    |
|                                            | CANCEL STO                        | P  |

Confirm a new task shows up indicating the test is stopping

| Chanada - Catlevia                        |  |
|-------------------------------------------|--|
| 0% Stopping Failover DemoReplication test |  |

#### Check in vCloud. The servers should be powering off

| Pending | VApp_Replication - testin | 👽 Deleting | - | 🔓 system | 02/04/2016 4:24 PM | IP-DEMO |
|---------|---------------------------|------------|---|----------|--------------------|---------|
|         |                           |            |   |          |                    |         |

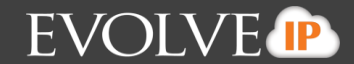

Refresh the vCloud window and you should see the servers start to be removed from inventory. Again, this could take several minutes.

Once complete, Zerto should confirm a successful test with a green check mark.

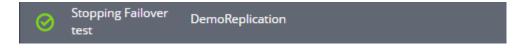

# **Real Failover**

Set the toggle button to LIVE and select failover arrow. Note a real failover will power down production servers in the respective VPG.

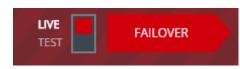

A pop up window will appear with all of your VPGs, select the VPGS you want to failover and click next

| SELECT VPGs EXECUTION PARAMETERS FAILOVER                  |       |
|------------------------------------------------------------|-------|
| Select VPGs to failover.                                   |       |
| Search Select or search a gro 💙                            |       |
| □ △ VPG Name (# VMs) Direction Peer Site Protection Status | State |

Next select your execution parameters.

Here you can change your checkpoint to bring your VPG up from a previous point in time. Often times this is the most recent, but in some scenarios a previous point in time may be needed, such as virus infection. Finally, select your commit policy. Here you have three options:

**NOTE**: Commit finalizes the Failover process and Rollback makes everything go back to its default Source-to-DR replication without ever finishing the failover.

You can also select **NONE**. By selecting this you will manually have to failback your servers.

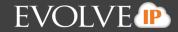

| SELECT VPGs EXECUTION PARAMETERS FAILOVER                                   |                  |                     |             |       |                    |            |         |  |  |  |  |
|-----------------------------------------------------------------------------|------------------|---------------------|-------------|-------|--------------------|------------|---------|--|--|--|--|
| Select execution parameters for each VPG. REVERSE PROTECT ALL EDIT SELECTED |                  |                     |             |       |                    |            |         |  |  |  |  |
| irection                                                                    | Peer Site        | Checkpoint          | Commit P    | VM Sh | Reverse Protection | Boot Order | Scripts |  |  |  |  |
| $\Leftrightarrow$                                                           | Evolve IP - East | 03/02/2016 14:21:58 | Auto-Commit | No    | -                  | -          | -       |  |  |  |  |

#### Click next and then "START FAILOVER" button

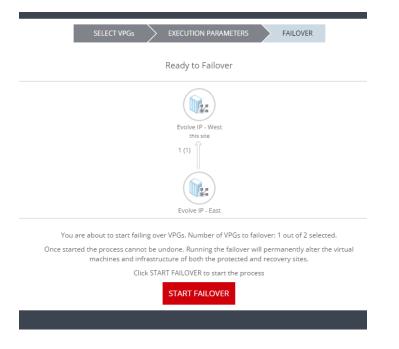

You will then see at the bottom of your screen 1 running tasks

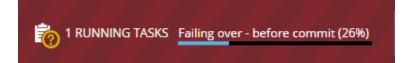

Switching over to your vCloud Director portal you will see both your vApp and your VM's populating. Here after they come up you can login and test (bring your applications up, test connectivity, etc.)

| Pending | 🗄 Melted.Cheese     | 🐝 Busy | NIC 0 : -  | -             | - Replication(1)  |
|---------|---------------------|--------|------------|---------------|-------------------|
| Busy    | VApp_Replication(1) | Busy   | - 🔓 system | 02/01/2016 3: | :28 PM @ EIP-DEMO |

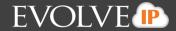

Here I set the policy to auto-rollback after ten miniutes: that means all changes I made (if any) will not be commites and my VPG will failback to the original checkpoint I selected. You will then see your VPG return to normal state within Zerto.

# **Editing a VPG**

In the VPG tab within Zerto you can click on a VPG and review the stats, history, alerts, tasks and events. You can also change the configuration and some settings within your VPG

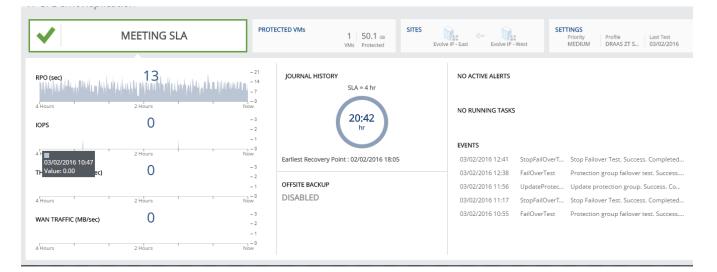

Click in the upper right hand corner where it says "edit VPG"

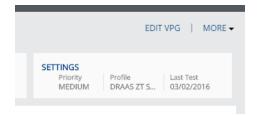

A pop up window will come up. At the top you can select what you want to configure from your VM's to your storage policy within each VM. Clicking the summary tab will show you all of your configurations within one window.

| Edit Rev | verse VPG |     |          |        |               |         |                |        |        |        |          |        |         |
|----------|-----------|-----|----------|--------|---------------|---------|----------------|--------|--------|--------|----------|--------|---------|
|          | NEW VPG   | WMs |          | )#     | STORAGE       | *       | RECOVERY       | $\geq$ | / NICs | $\geq$ | / BACKUP | $\geq$ | SUMMARY |
|          |           |     | Specify  | y a un | nique name fo | r the V | PG and the pri | ority. |        |        |          |        |         |
|          |           |     |          |        |               |         |                |        |        |        |          |        |         |
|          |           |     | VPG Name |        | vApp_Repli    | cation  |                |        |        |        |          |        |         |
|          |           |     | Priority |        | ••• Med       | ium     |                |        |        | ~      |          |        |         |
|          |           |     |          |        |               |         |                |        |        |        |          |        |         |
|          |           |     |          |        |               |         |                |        |        |        |          |        |         |